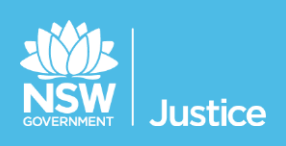

# Courts (Custody) Reconciliation List

User Guide

Document Version: 1.4 JUST Connect Version: 4.10 Last Saved Date: 5 July 2019

#### **© 2019 Copyright Department of Justice**

This document has been prepared by the Department of Justice for internal training purposes only. It must not be copied, reproduced, sold, modified or distributed to external parties, electronically or otherwise, in any way except with the express written consent of the Department. It contains highly confidential information which must be kept confidential by the recipient at all times. The recipient must ensure that at all times the information remains within the custody and control of the Department, its staff and its contractors. The recipient is only authorised by the Department to make a copy of the material for personal use only provided this copyright notice appears on any copy material. The recipient must immediately return the material to the Department if the recipient ceased to be employed or engaged by the Department.

# **Table of Contents**

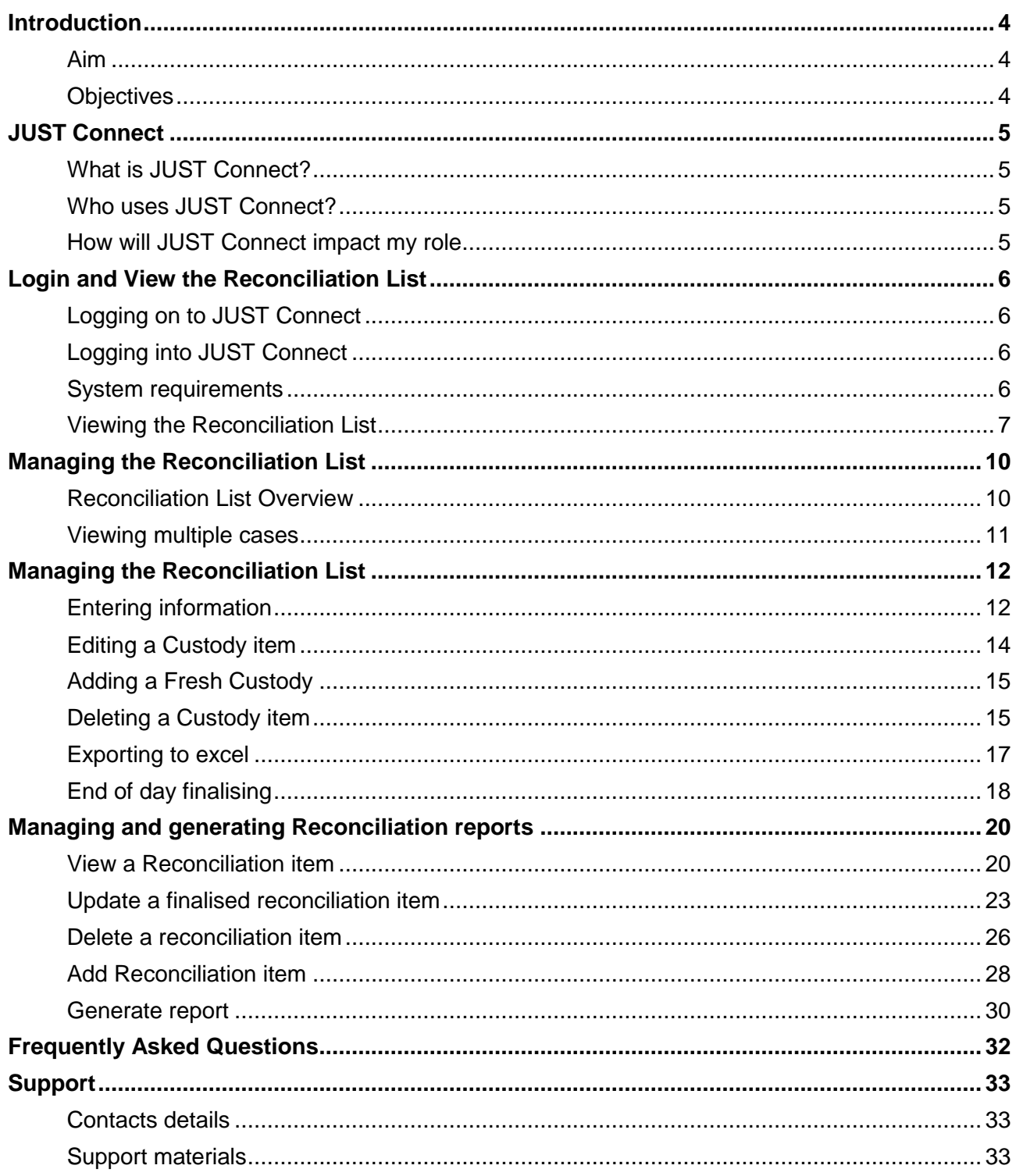

## <span id="page-3-1"></span><span id="page-3-0"></span>**Aim**

The aim of this user guide is to provide you with information and knowledge on how to use the JUST Connect system to manage the Reconciliation List.

#### <span id="page-3-2"></span>**Objectives**

At the end of this session participants will be able to:

- Log in and navigate JUST Connect
- Operate and manage the digital Reconciliation List
- Manage reconciliations
- Generate reports
- Know where to find support material and contacts

#### <span id="page-4-1"></span><span id="page-4-0"></span>**What is JUST Connect?**

JUST Connect is a web-based system enabling video conferencing collaboration, coordination and connection across the Department of Justice.

JUST Connect will enable booking of video and telephone sessions, professional interviews, visits, meetings, conferences and booked court appearances (for Supreme Court arraignments and NCAT), as well as the management of digital custody lists management for court appearances.

#### <span id="page-4-2"></span>**Who uses JUST Connect?**

JUST Connect now has over 10,000 profiles; this includes users from Legal Aid, Corrective Services, Juvenile Justice, Courts and Tribunals, State Parole Authority, Supreme Court (arraignments), NCAT (Guardianship Division), Aboriginal Service Unit (ACCSO), Aboriginal Legal Service and Private legal and medical professionals. Upcoming releases may see more users receive access to JUST Connect as well as the roll out of additional functionality and enhancements for both AVL bookings and custody list management.

#### <span id="page-4-3"></span>**How will JUST Connect impact my role**

Registry Staff and Court Officers will now be able to electronically manage the daily custody Reconciliation List by having person in-custody information pre-populated and the ability to add fresh matters in real time to be viewed by other staff. This will eliminate the need to manually prepare the daily custody Reconciliation List.

#### **Registry Staff can use JUST Connect outside the court room to:**

- Prepare the daily custody Reconciliation List
- Updated the Reconciliation List throughout the day as tasks are completed
- Add additional fresh custody as required
- Finalise end of day Reconciliation List

#### **Court Officers can use JUST Connect inside the court room to:**

- Update the Reconciliation List as outcomes are completed
- View additional fresh custodies added by the registry

Court Registries will continue to receive the daily emailed custody list, in addition to the digital version on JUST Connect.

Corrective Services at this stage will not utilise the Reconciliation List. The Reconciliation List is for internal use within the Court registries only.

# <span id="page-5-0"></span>**Login and View the Reconciliation List**

## <span id="page-5-3"></span>**System requirements**

JUST Connect is only supported by the following web browsers:

- Google Chrome v56 or above
- Internet explorer v11 or above

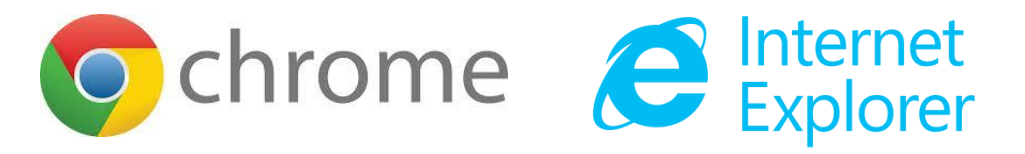

## <span id="page-5-1"></span>**Logging on to JUST Connect**

Go to the JUST Connect log in page

**Non-Citrix users:** Click or copy the below link into Google Chrome Link: [https://justconnect.justice.nsw.gov.au](https://justconnect.justice.nsw.gov.au/)

**Citrix users:** Click the yellow icon **installed on your desktop** 

## <span id="page-5-2"></span>**Logging into JUST Connect**

Registry or Court Staff using JUST Connect will have a single sign on. This means when you log into a Justice network PC for the day, you will automatically be logged into JUST Connect as well.

If a Court Officer is logged out of JUST Connect for any reason, the login details will be your Justice email address (as the user name) and your network password as your JUST Connect password.

If a password needs to be reset, you should contact DTS service desk on (02) 8688 1111 (or 81111) – then choose option 3.

## <span id="page-6-0"></span>**Viewing the Reconciliation List**

The Reconciliation List page is used by Registry or Court Staff during court sessions to manage inmates and detainees appearing in court. Data for the Reconciliation List page is retrieved from Correctional Services (OIMS), and Juvenile Justice (CIMS) each morning, at approximately 5am.

To view the Reconciliation List page in JUST Connect, Registry or Court Staff will need to:

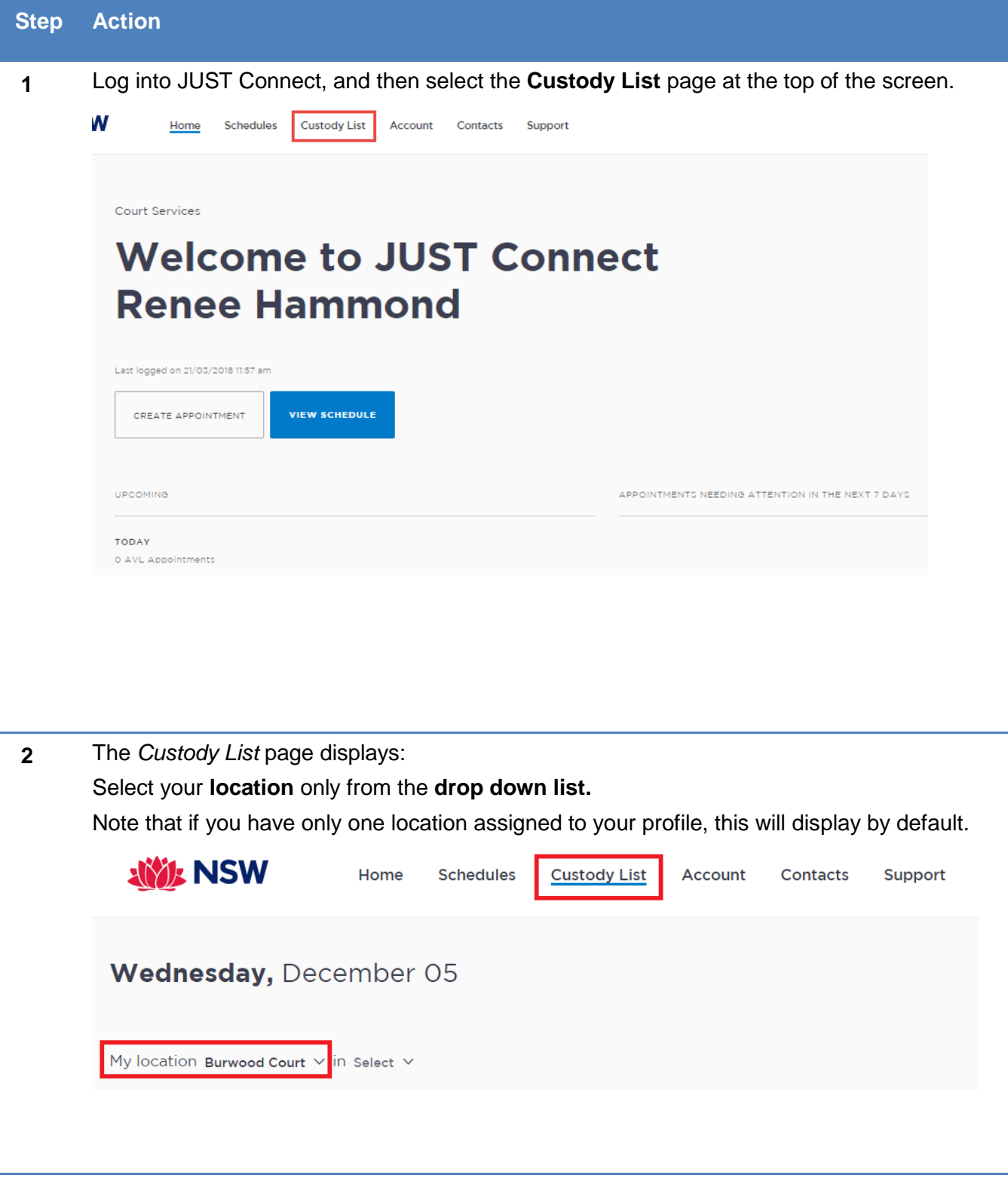

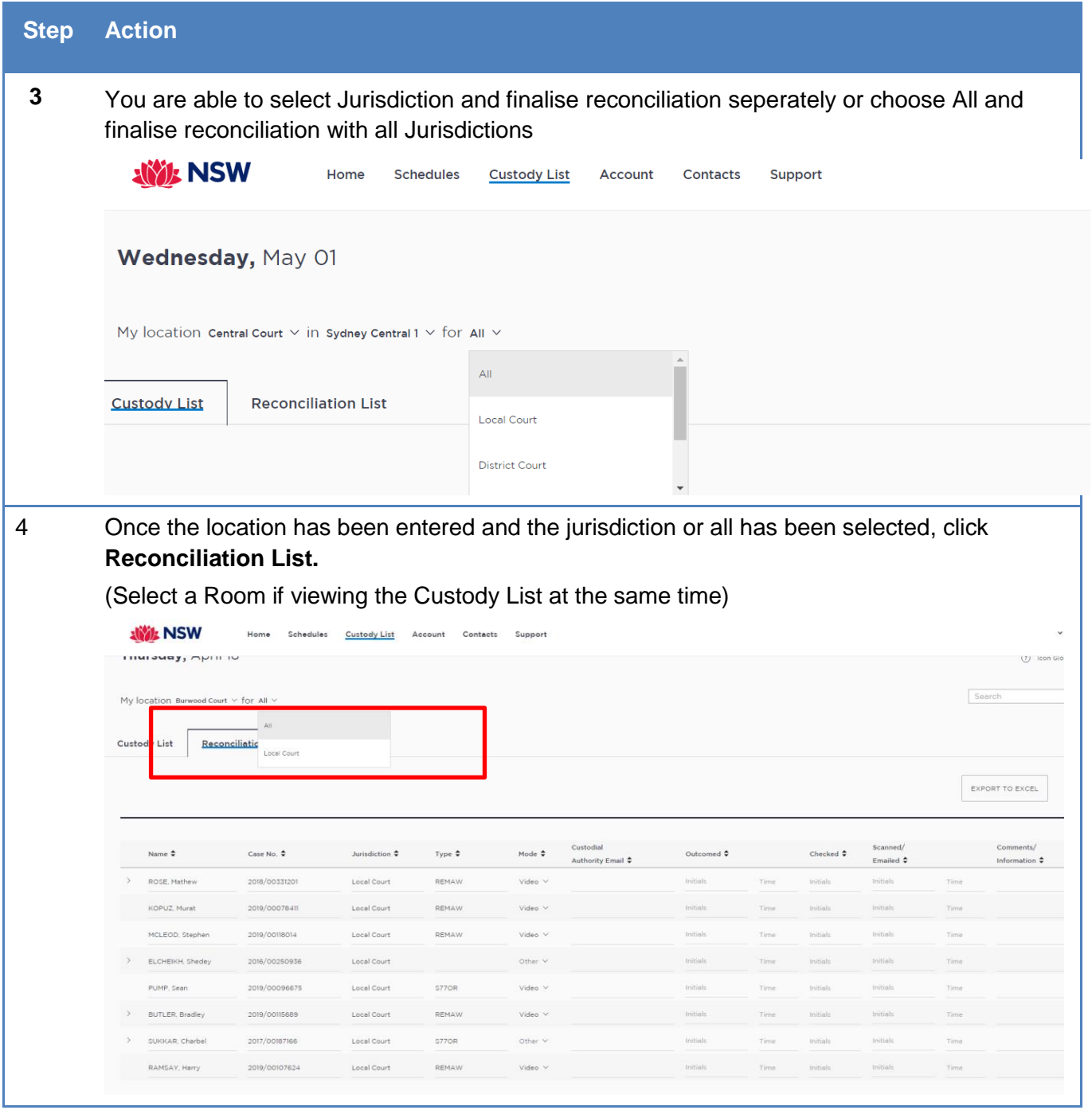

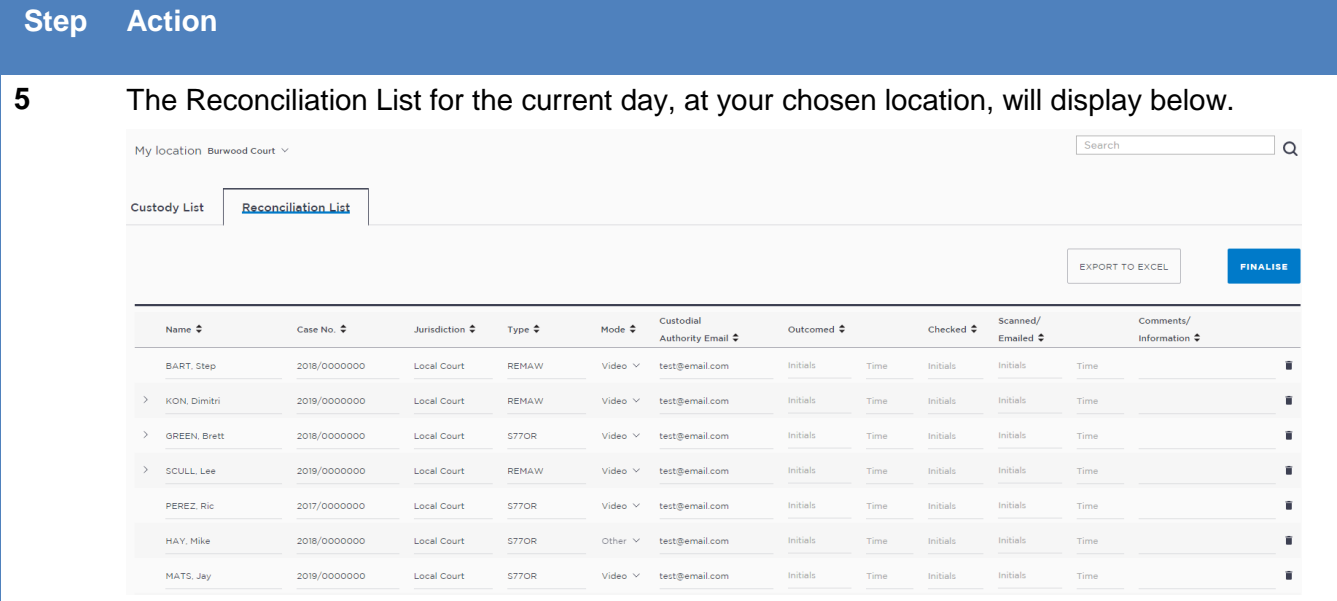

# <span id="page-9-0"></span>**Managing the Reconciliation List**

## <span id="page-9-1"></span>**Reconciliation List Overview**

The Reconciliation List page has several columns, which can be sorted using the arrows at the top of selected columns.

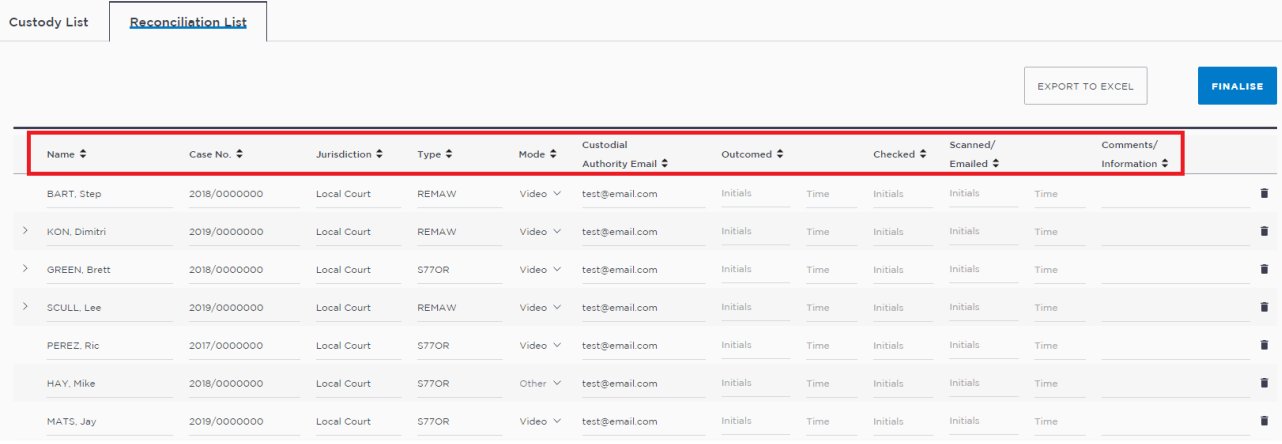

The data in each column is outlined below.

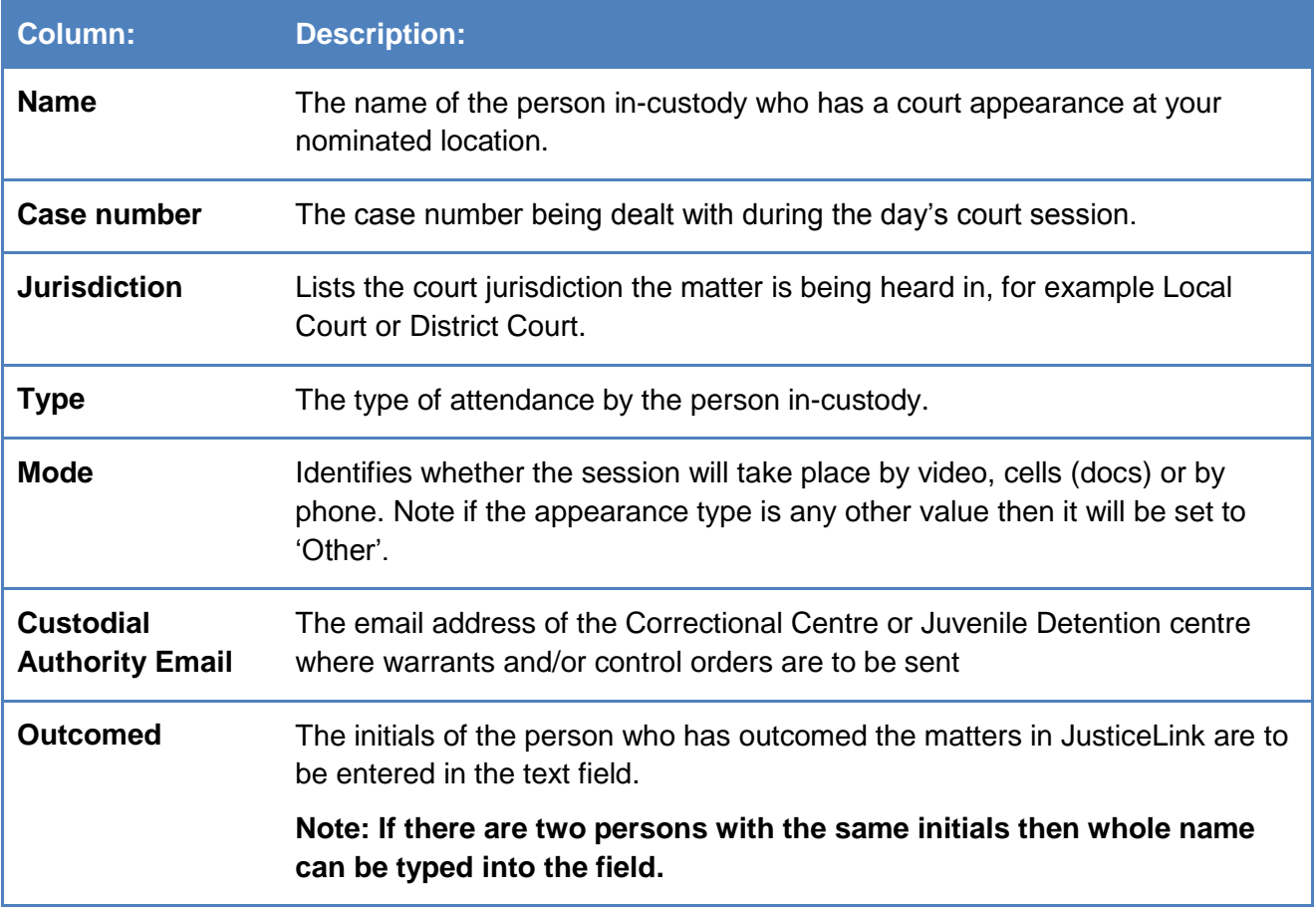

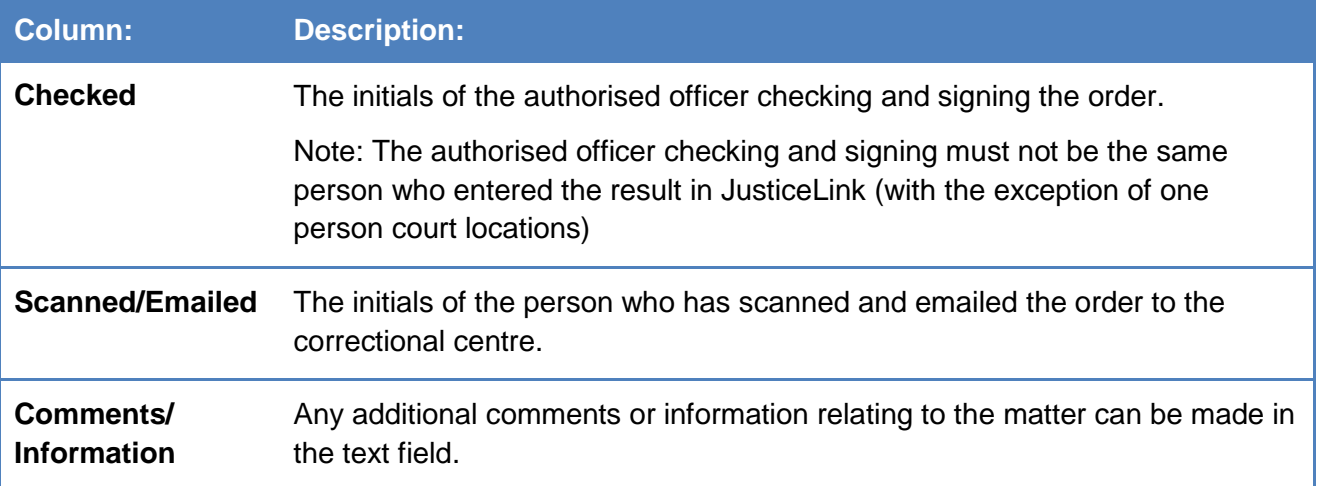

#### <span id="page-10-0"></span>**Viewing multiple cases**

If a person in-custody is appearing for several cases within the same jurisdiction, only one case number will display alongside their name.

To view multiple cases relating to the person in-custody click the **>** arrow next to their name:

| <b>Custody List</b> |                     | <b>Reconciliation List</b> |                           |                   |                   |                                |                       |      |                     |                                  |                        |                                       |                 |
|---------------------|---------------------|----------------------------|---------------------------|-------------------|-------------------|--------------------------------|-----------------------|------|---------------------|----------------------------------|------------------------|---------------------------------------|-----------------|
|                     |                     |                            |                           |                   |                   |                                |                       |      |                     |                                  | <b>EXPORT TO EXCEL</b> |                                       | <b>FINALISE</b> |
|                     | Name $\hat{z}$      | Case No. $\hat{\div}$      | Jurisdiction $\hat{\div}$ | Type $\hat{\div}$ | Mode $\hat{\div}$ | Custodial<br>Authority Email ♦ | Outcomed $\hat{\div}$ |      | Checked $\clubsuit$ | Scanned/<br>Emailed $\hat{\div}$ |                        | Comments/<br>Information $\hat{\div}$ |                 |
|                     | BART, Step          | 2018/0000000               | <b>Local Court</b>        | <b>REMAW</b>      | Video $\vee$      | test@email.com                 | Initials              | Time | Initials            | Initials                         | Time                   |                                       | î               |
| $\rightarrow$       | KON, Dimitri        | 2019/0000000               | <b>Local Court</b>        | <b>REMAW</b>      | Video $\vee$      | test@email.com                 | Initials              | Time | Initials            | Initials                         | Time                   |                                       | î               |
| $\rightarrow$       | <b>GREEN, Brett</b> | 2018/0000000               | <b>Local Court</b>        | S77OR             | Video $\vee$      | test@email.com                 | Initials              | Time | Initials            | Initials                         | Time                   |                                       | ũ               |
|                     | SCULL, Lee          | 2019/0000000               | <b>Local Court</b>        | <b>REMAW</b>      | Video $\vee$      | test@email.com                 | Initials              | Time | Initials            | Initials                         | Time                   |                                       | û               |
|                     | PEREZ, Ric          | 2017/0000000               | <b>Local Court</b>        | S77OR             | Video $\vee$      | test@email.com                 | Initials              | Time | Initials            | Initials                         | Time                   |                                       | û               |
|                     | HAY, Mike           | 2018/0000000               | <b>Local Court</b>        | S77OR             | Other $\vee$      | test@email.com                 | Initials              | Time | Initials            | Initials                         | Time                   |                                       | 盲               |
|                     | MATS, Jay           | 2019/0000000               | <b>Local Court</b>        | S77OR             | Video $\vee$      | test@email.com                 | Initials              | Time | Initials            | Initials                         | Time                   |                                       | 盲               |

This will expand the view:

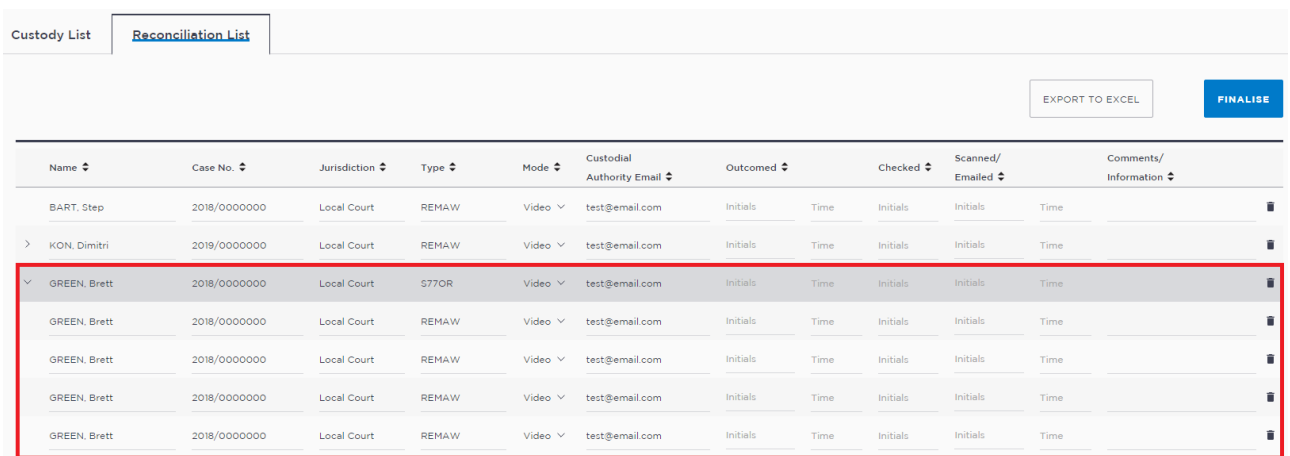

# <span id="page-11-0"></span>**Managing the Reconciliation List**

#### <span id="page-11-1"></span>**Entering information**

The daily custody Reconciliation List is a 'live' document and must be updated throughout the day to reflect:

- custodial matters finalised by the court
- JusticeLink outcomes recorded
- documents transmitted to custodial agencies (including remand warrants, sentence warrants, control orders, non-custodial orders made for persons appearing in custody).

The list must be updated electronically, using JUST Connect, with the time certain tasks are completed and the initials of the registry officers completing relevant tasks.

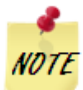

- all columns in the Reconciliation List are editable until the list is finalised
- more than one user can access the Reconciliation List at any time
- 
- the Reconciliation List will automatically save when edited to be viewed by others in real time

To enter information in the Reconciliation List page, Registry or Court Staff will need to:

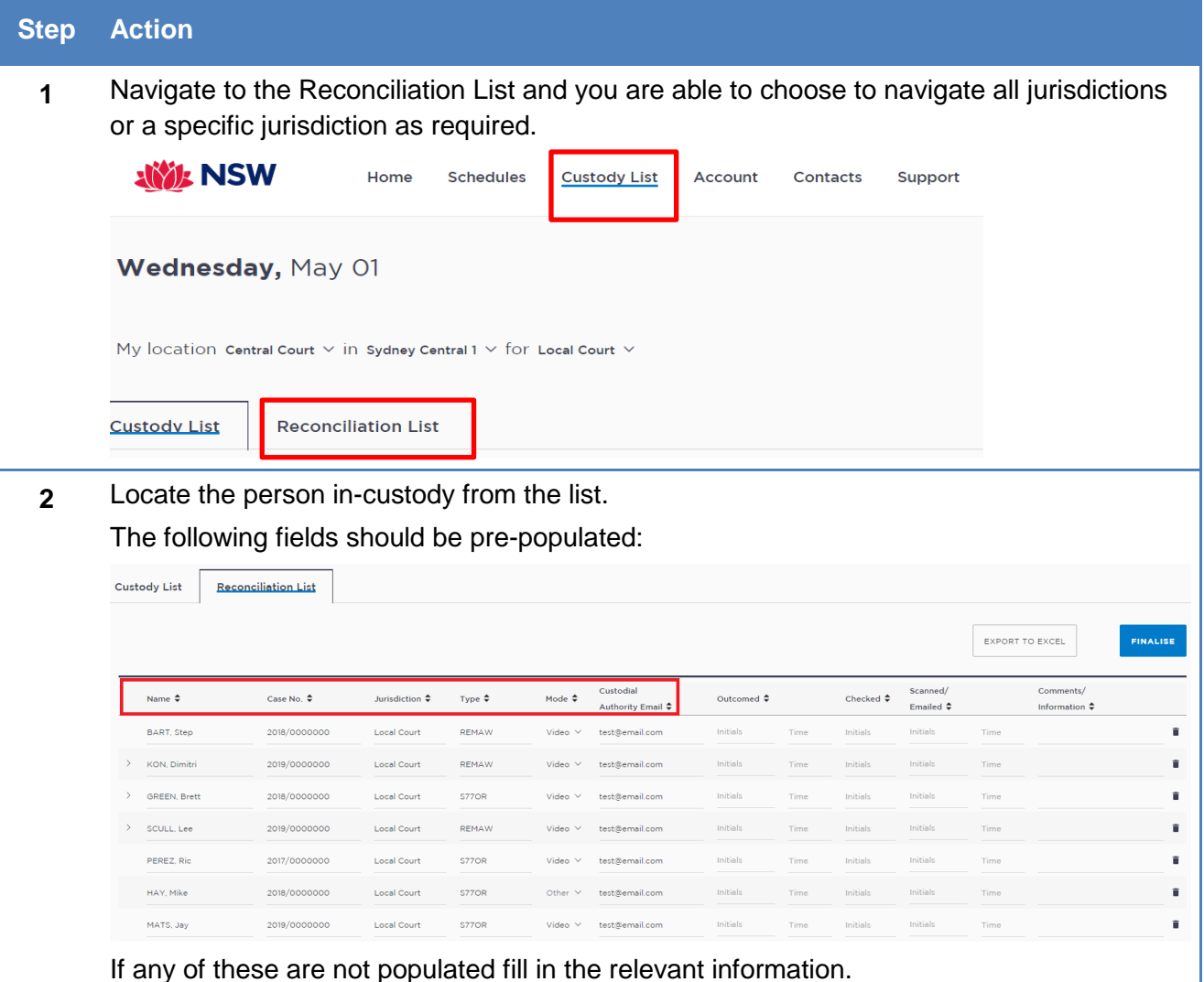

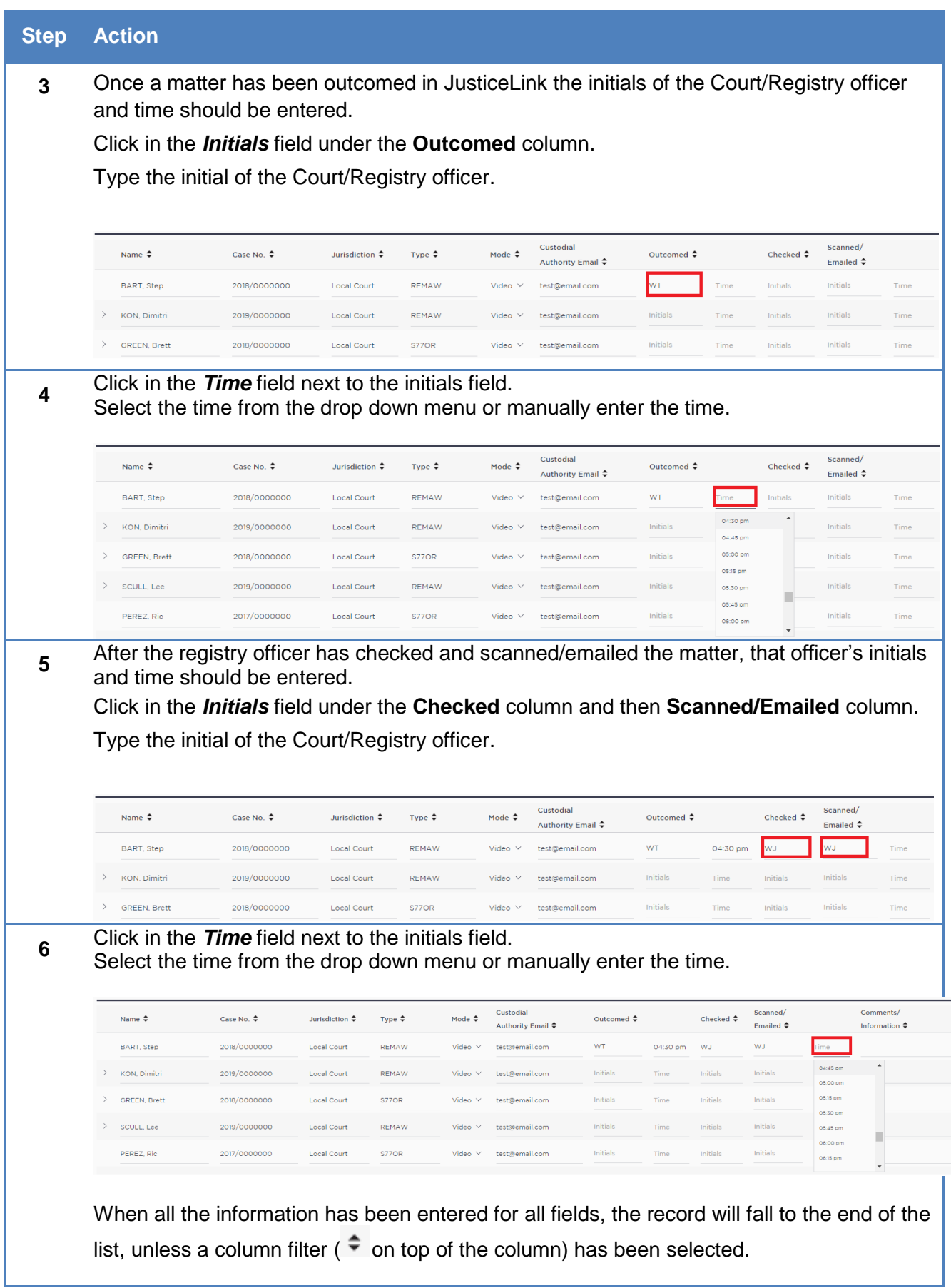

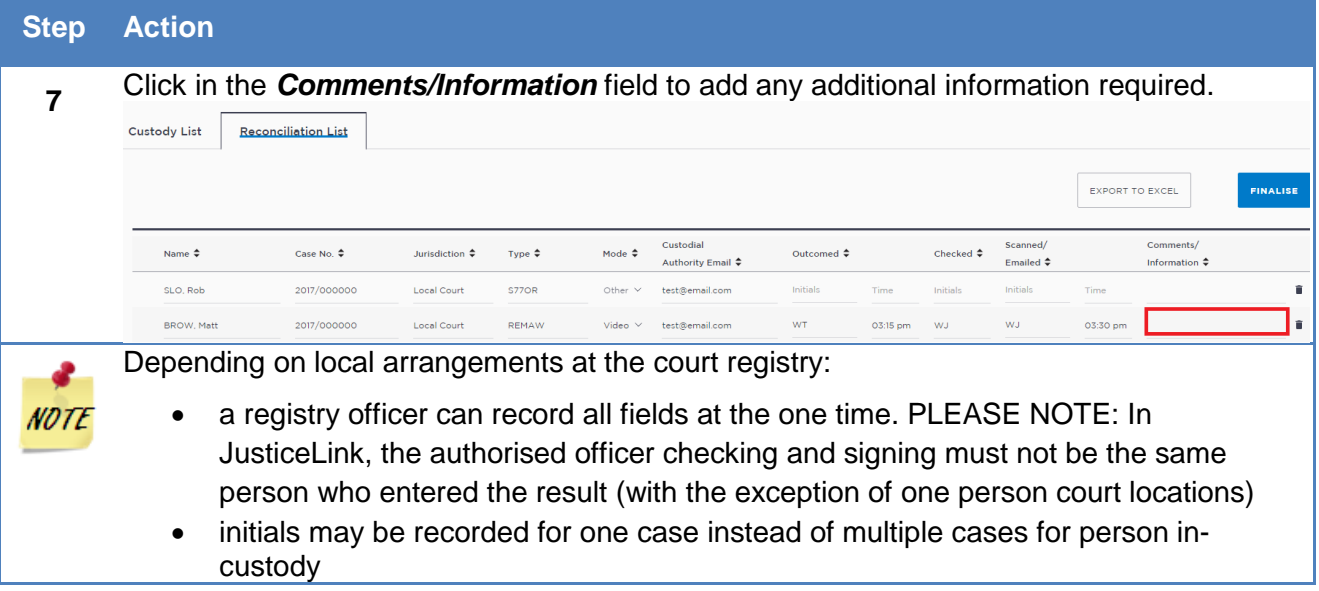

## <span id="page-13-0"></span>**Editing a Custody item**

To edit a custody item click into the required field under any of the columns (with the exception of the Mode column).

Once the new information is entered the Reconciliation List will automatically save.

The mode column has a drop down menu for a new selection:

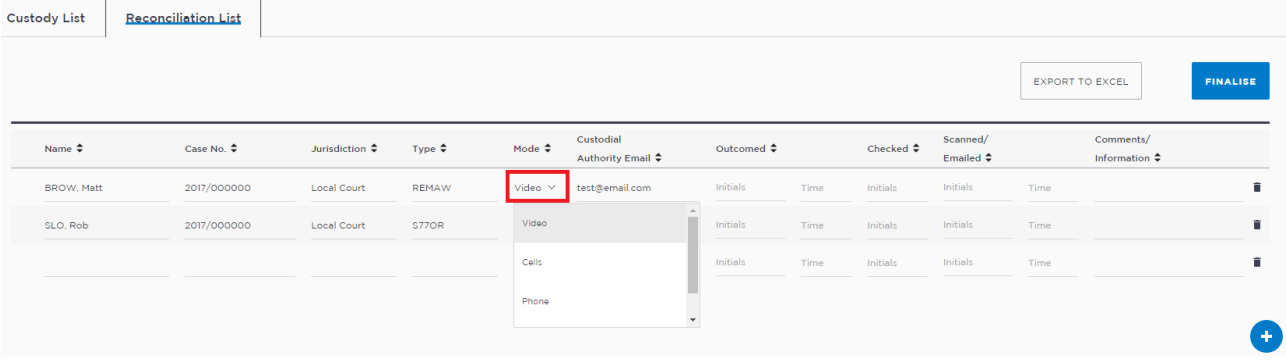

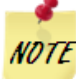

**NOTE** All columns in the Reconciliation List are editable until the list is finalised.

## <span id="page-14-0"></span>**Adding a Fresh Custody**

To add a fresh custody in the Reconciliation List page, registry or court staff will need to:

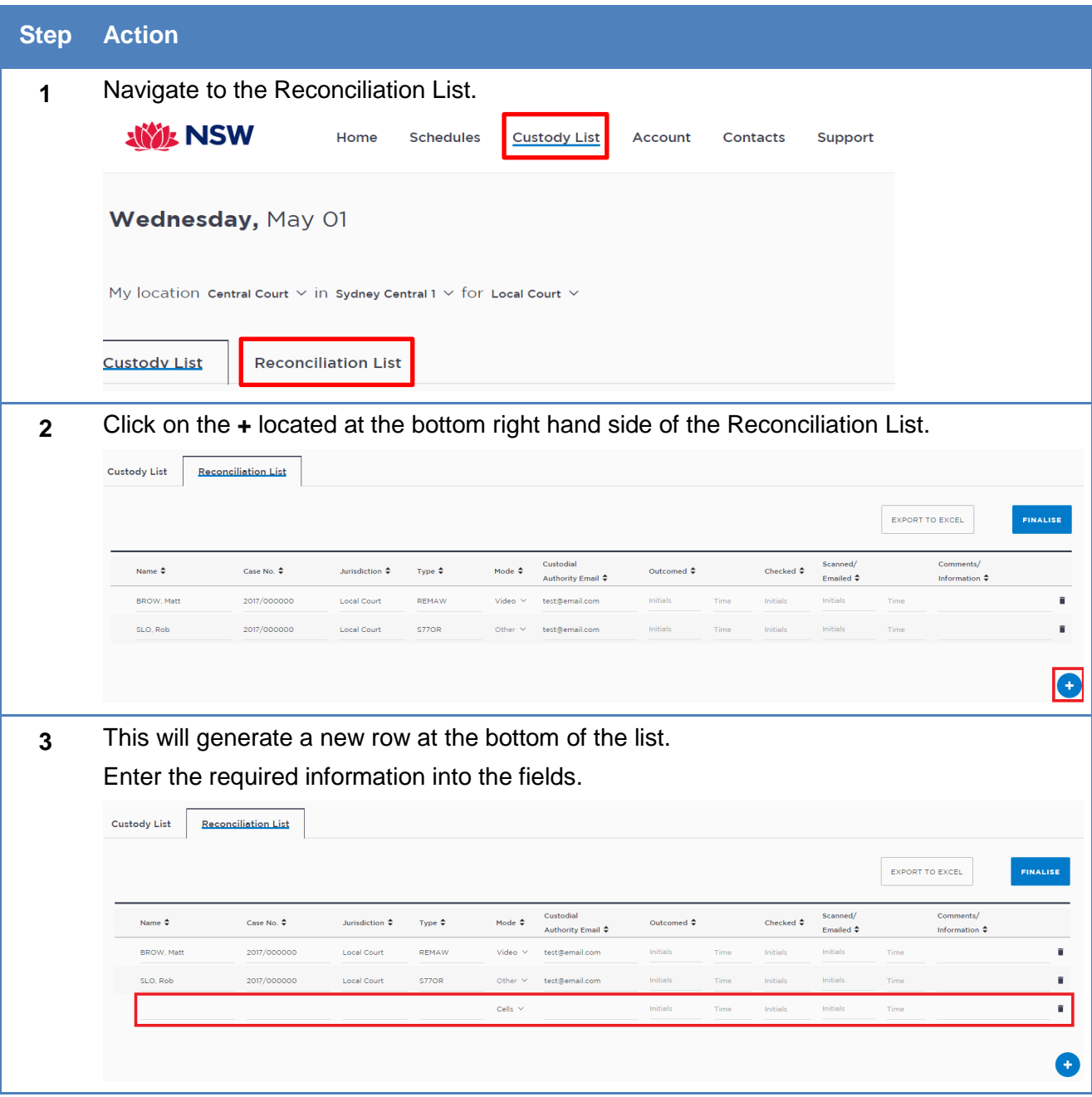

#### <span id="page-14-1"></span>**Deleting a Custody item**

If a custody item is no longer required on the Reconciliation List ie: error on list it can be deleted.

To delete a custody item you must provide a reason in the comment field.

The custody item will remain in the Reconciliation List for auditing purposes.

To delete a custody item in the Reconciliation List page, registry or court staff will need to:

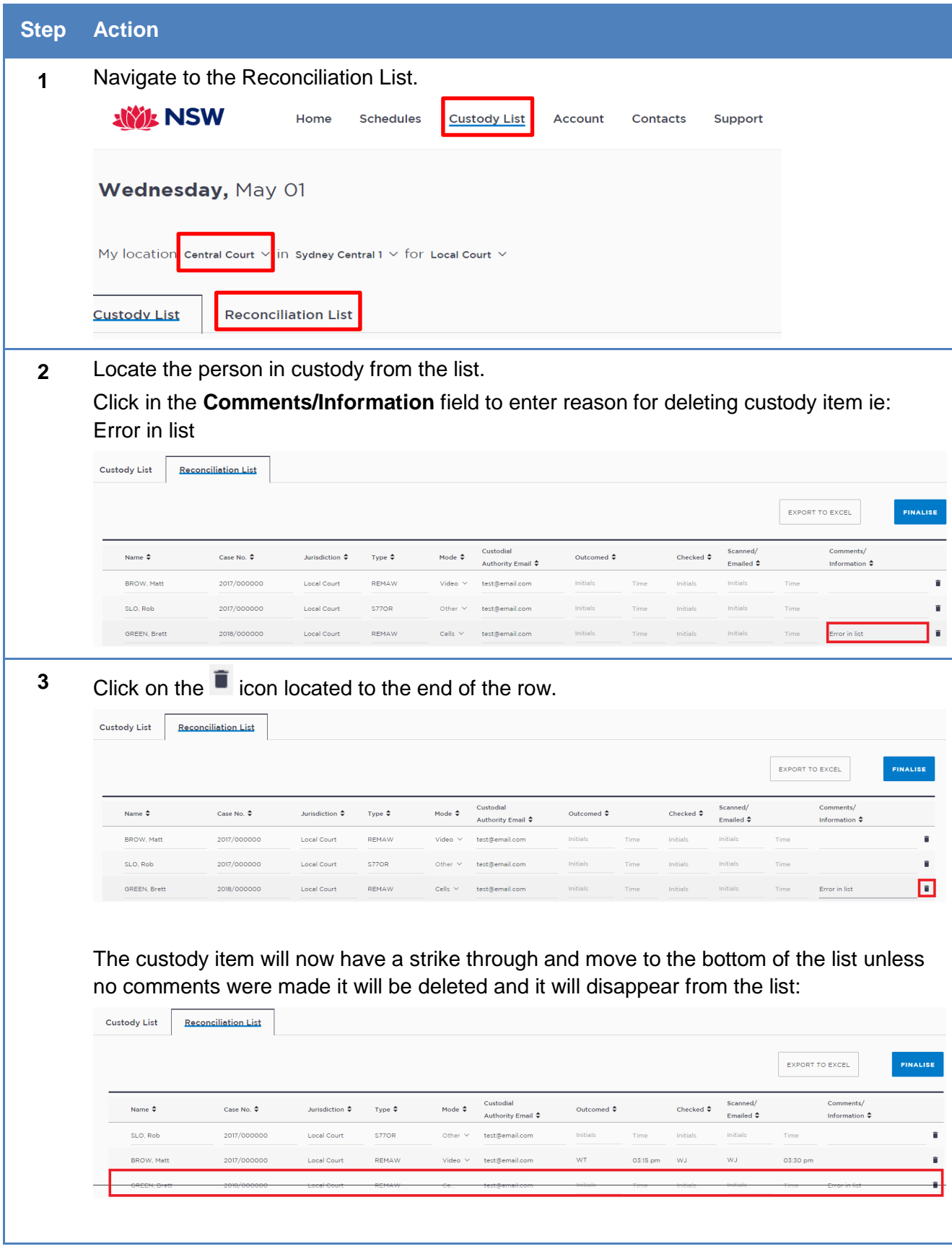

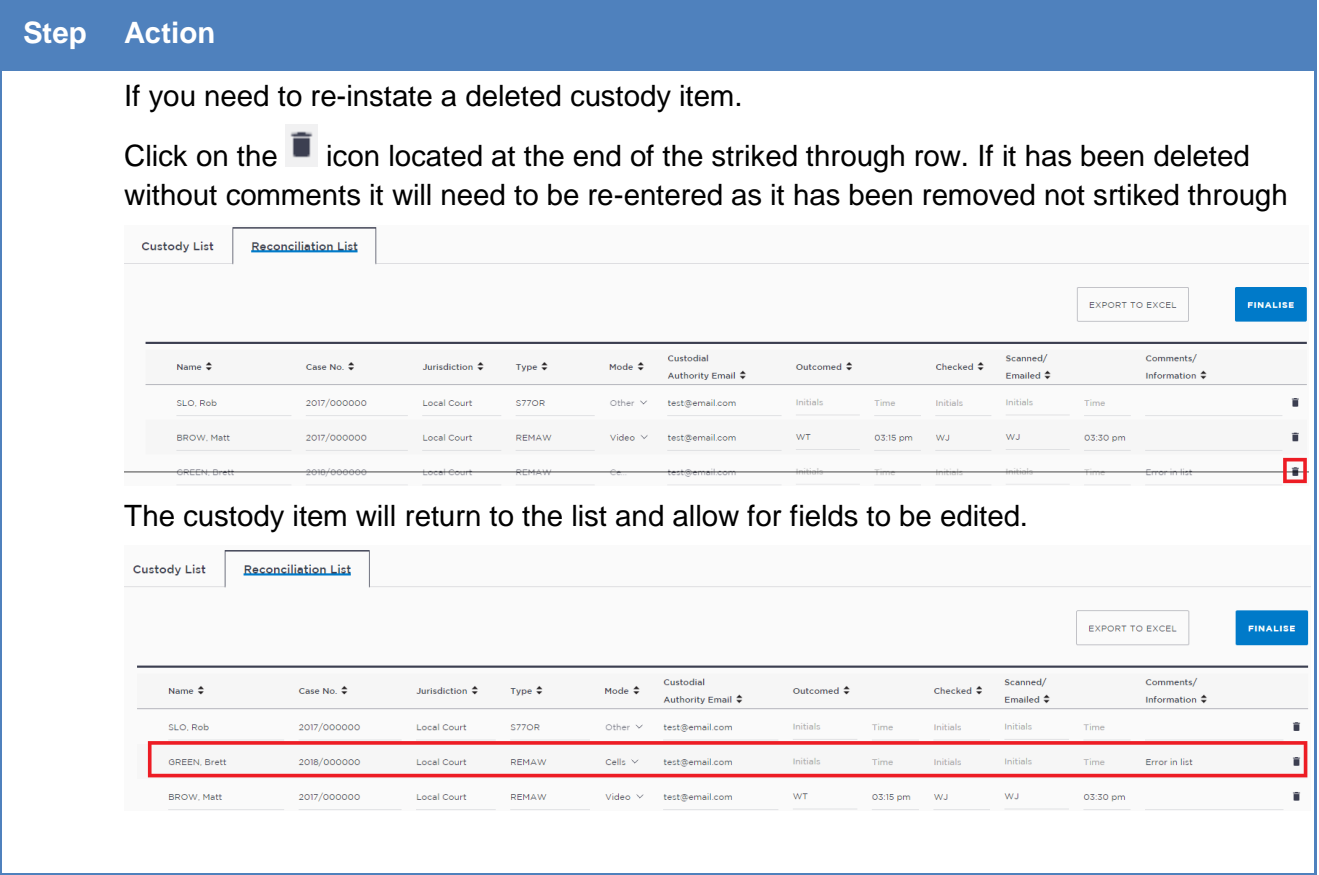

# <span id="page-16-0"></span>**Exporting to excel**

The Reconciliation List is available in an excel spread-sheet. At any stage the Reconciliation List can be exported into excel.

To export to an excel spread-sheet click **Export to Excel** button

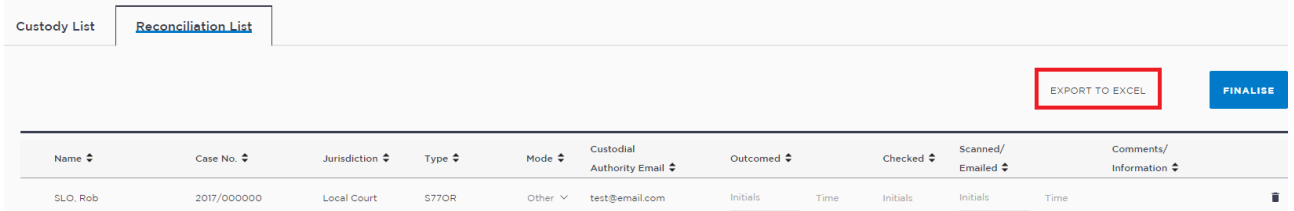

This will generate an excel spreadsheet:

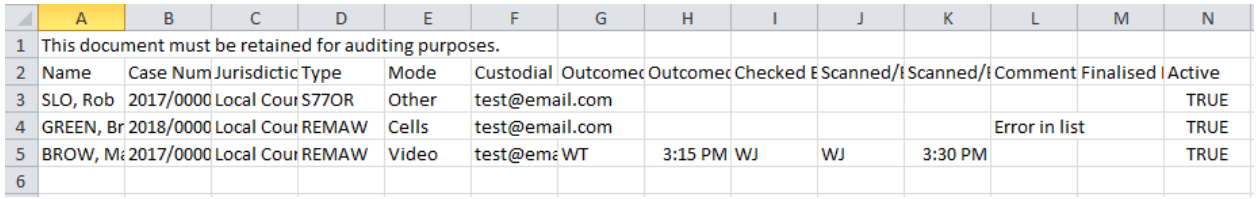

The Active column will display true if the custody item has not been deleted.

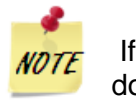

<span id="page-16-1"></span>If you select the print  $\Box$  icon located top right of the screen it will generate a PDF document

# **End of day finalising**

All entries in the Reconciliation list must be completed for the list to be finalised or an error will appear and not allow you to finalise the list. There will appear red lines where the information is missing and to be completed.

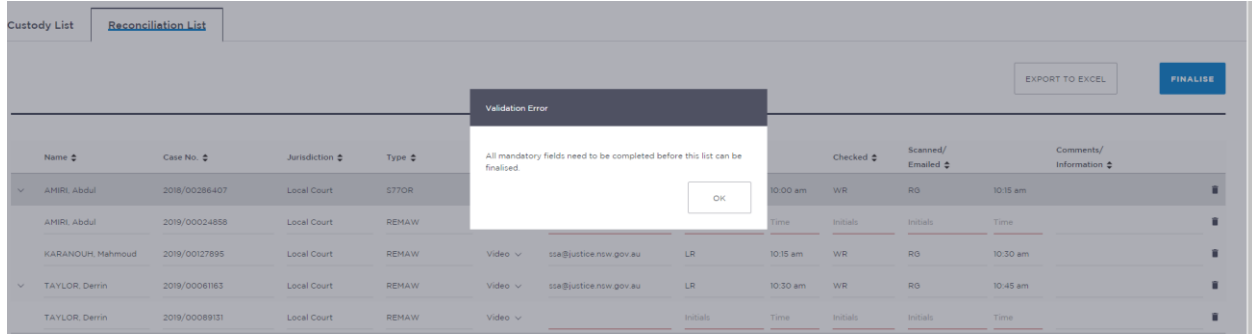

Once all lines have been completed and at the conclusion of the day a reconciliation of the paperwork must be completed with custodial authorities. The registry officer(s) carrying out the reconciliation must finalise the list within JUST Connect.

#### Click **Finalise** button

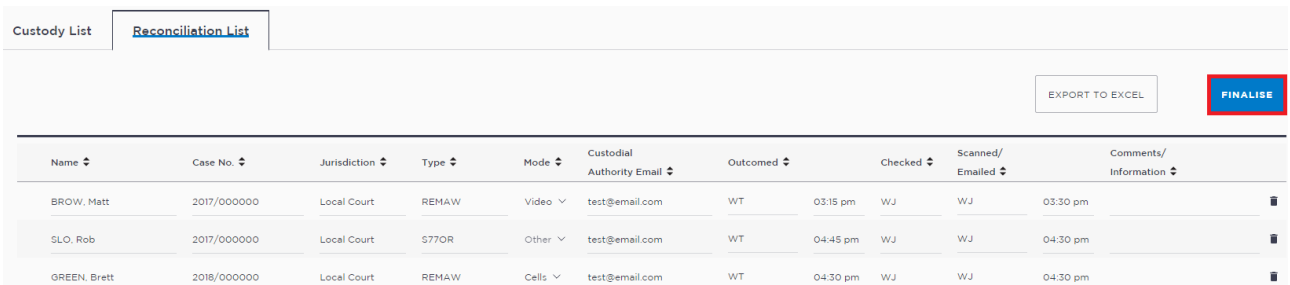

The following warning message will appear:

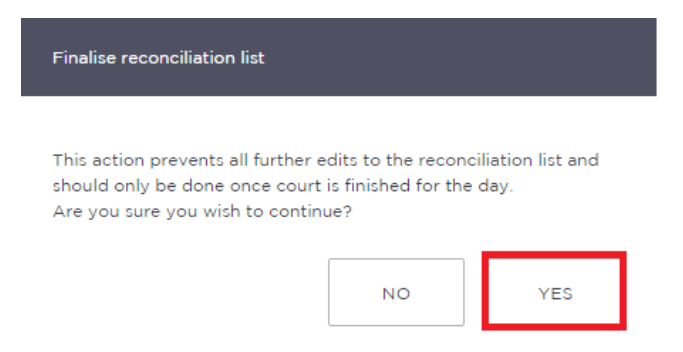

Click **Yes** if you wish to continue.

The name of the registry officer that finalised the Reconciliation List will appear and the list will no longer be editable.

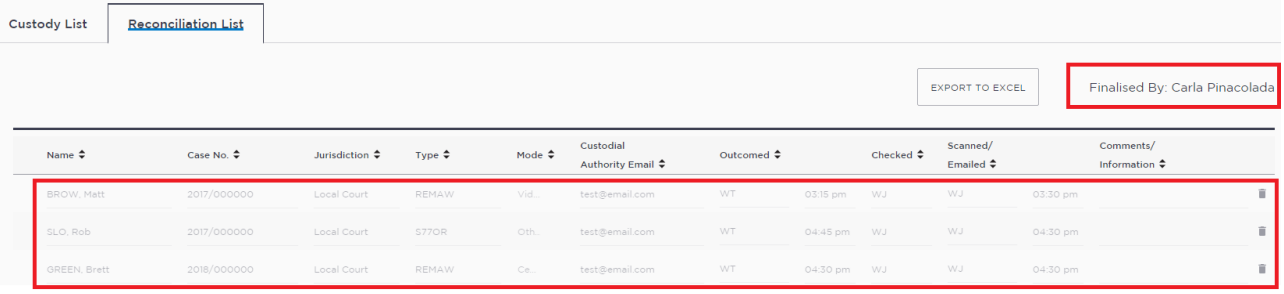

# <span id="page-19-0"></span>**Managing and generating Reconciliation reports**

Any court users who have access to the Manage tab (typically Registrar, Deputy Registrar and Team Leaders) will be able to:

- view a Reconciliation item
- edit a finalised Reconciliation List to update or delete items
- add Reconciliation item
- generate a reconciliation report

#### <span id="page-19-1"></span>**View a Reconciliation item**

To view a reconciliation item, the Location Manager will need to:

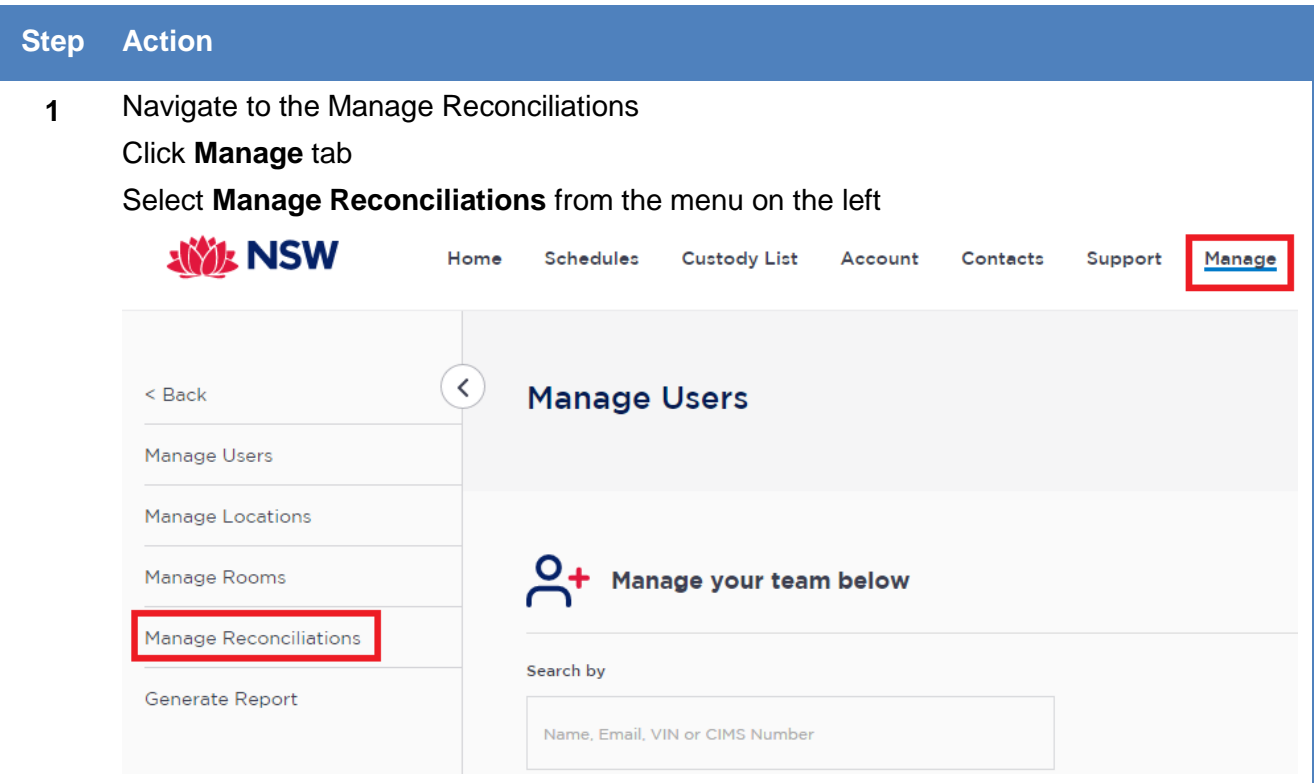

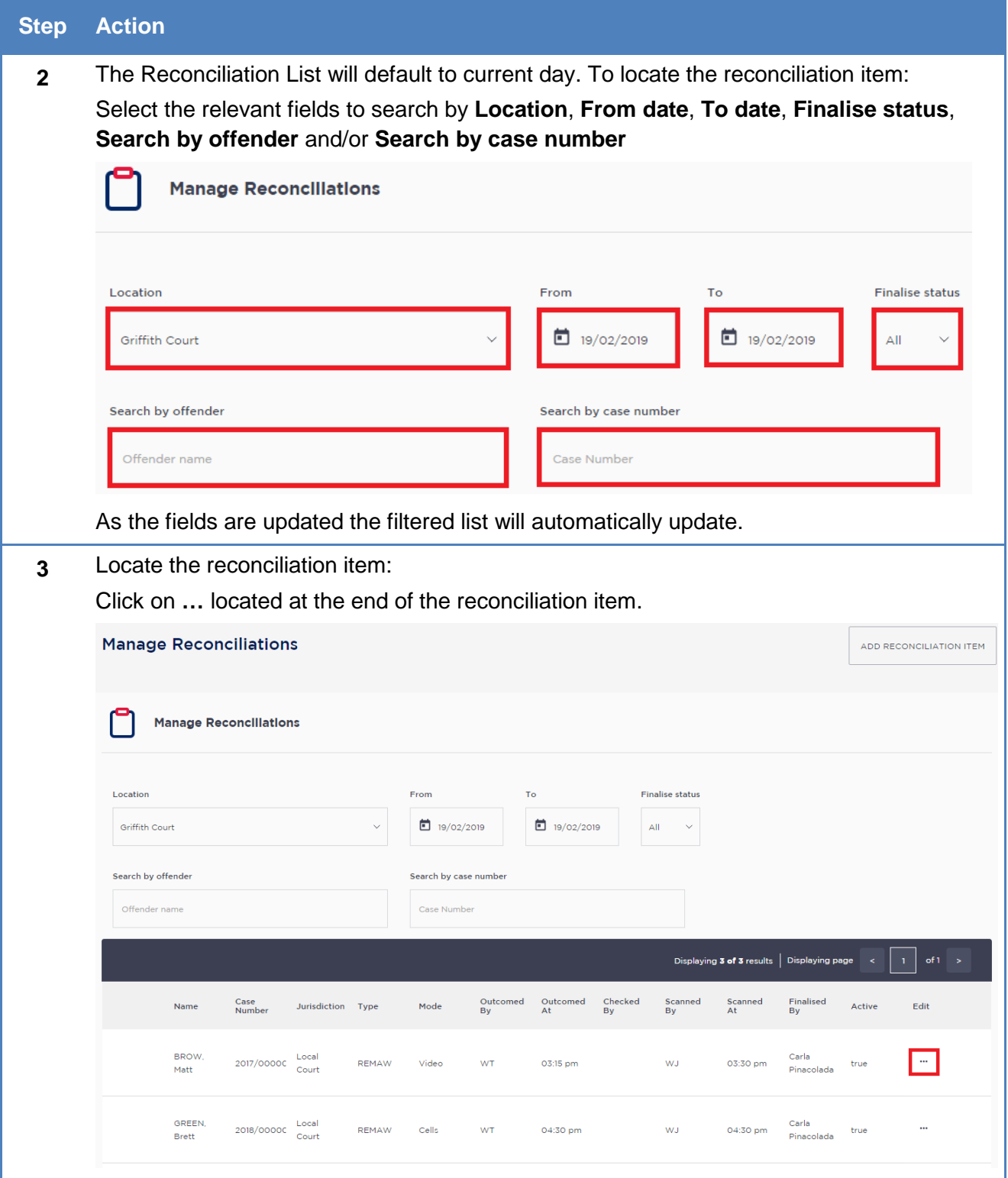

#### **Step Action**

- 
- **4** Select **View** from the drop down menu

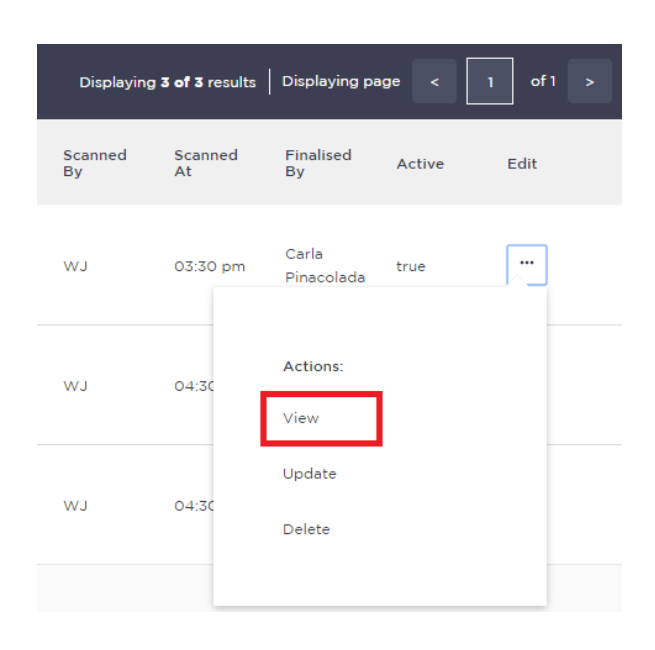

## The information will now display:

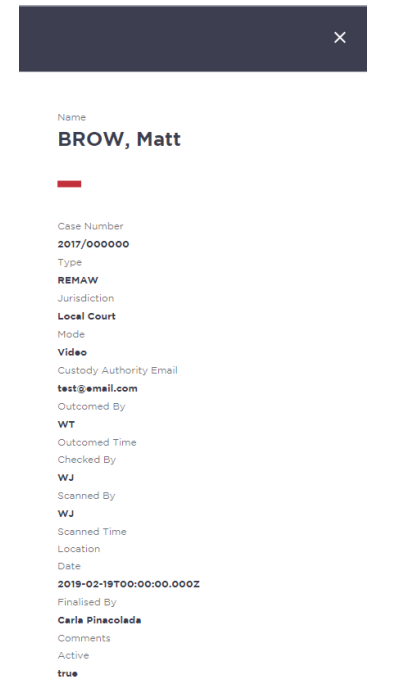

# <span id="page-22-0"></span>**Update a finalised reconciliation item**

To update a finalised reconciliation, the Location Manager will need to:

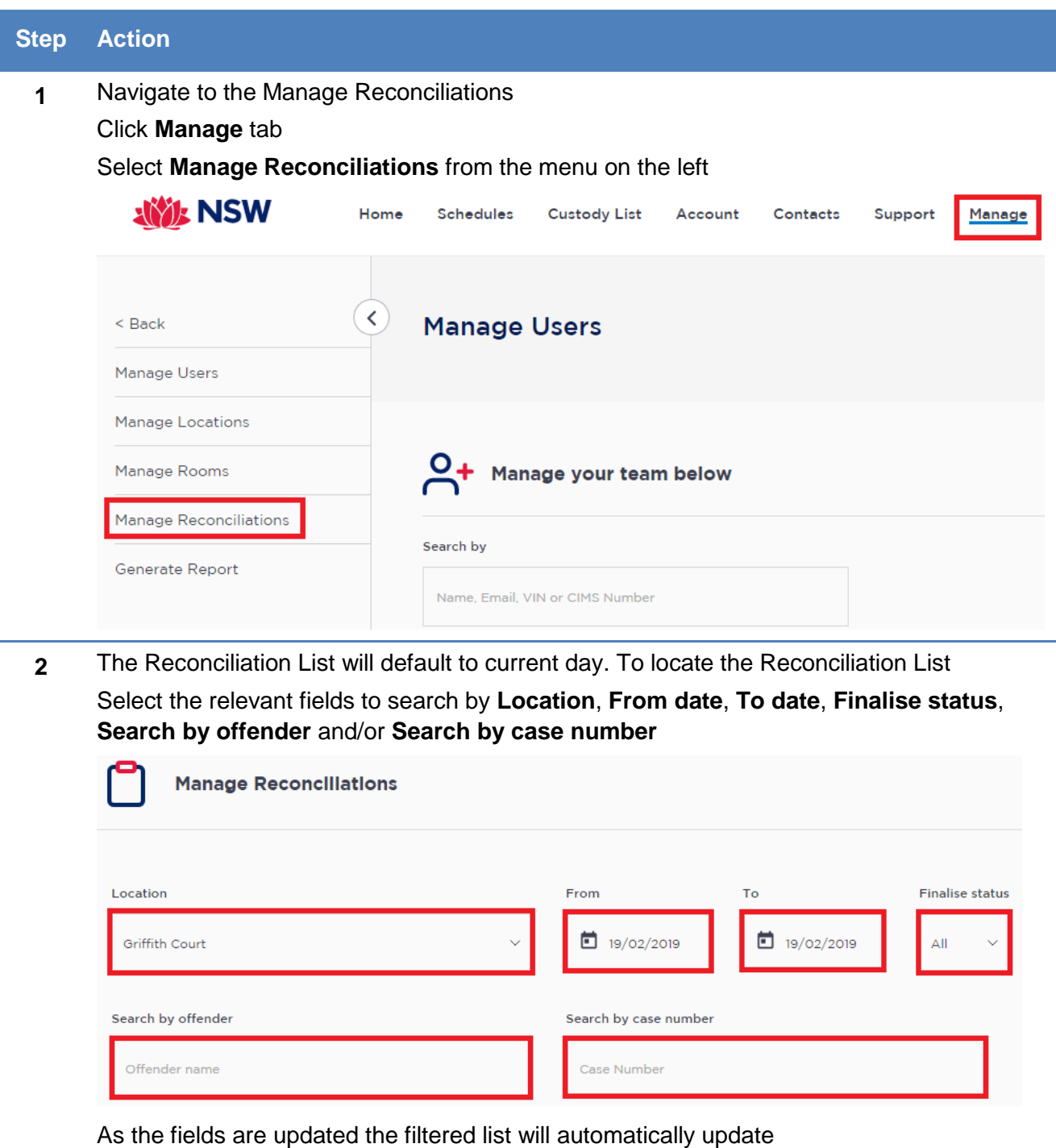

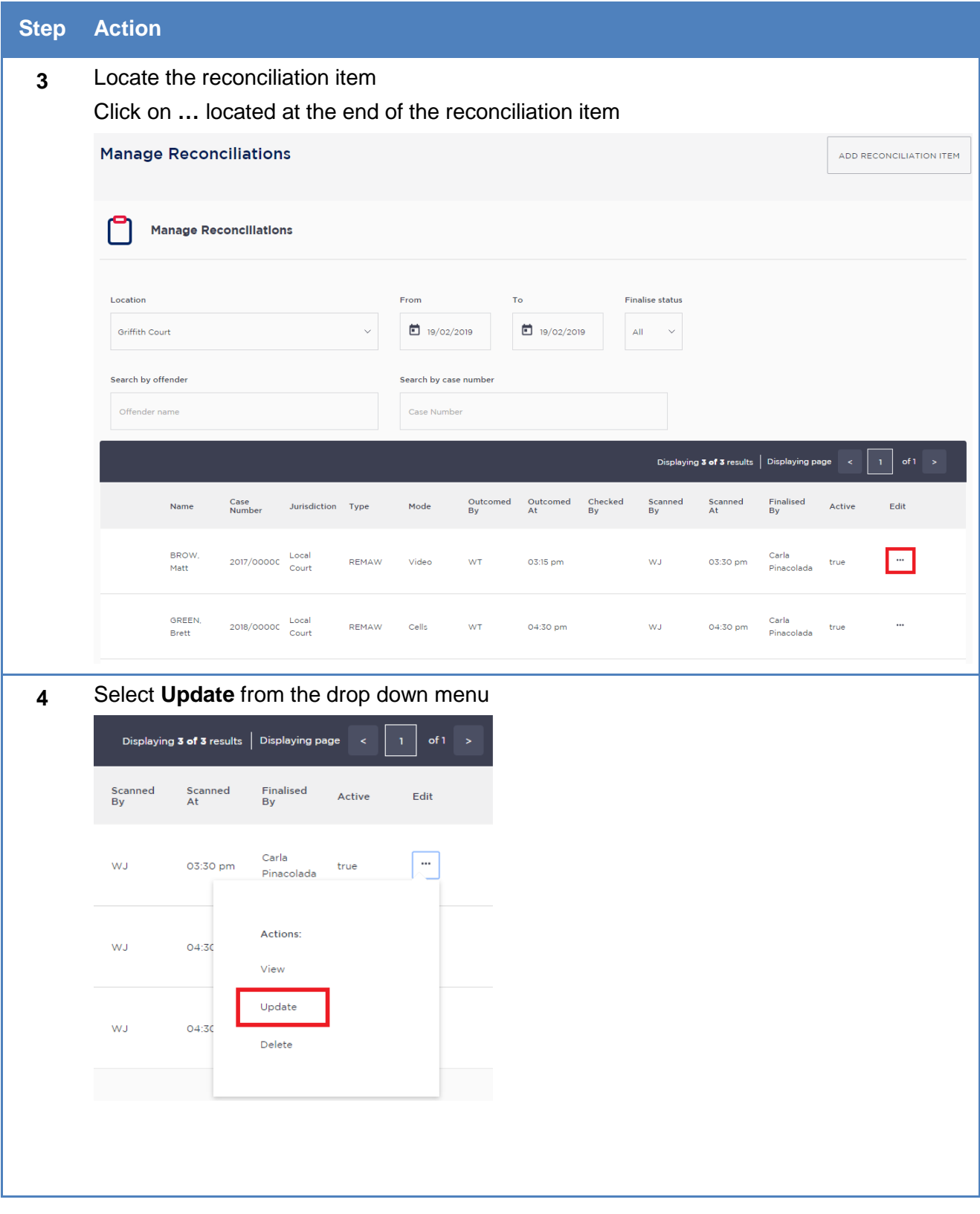

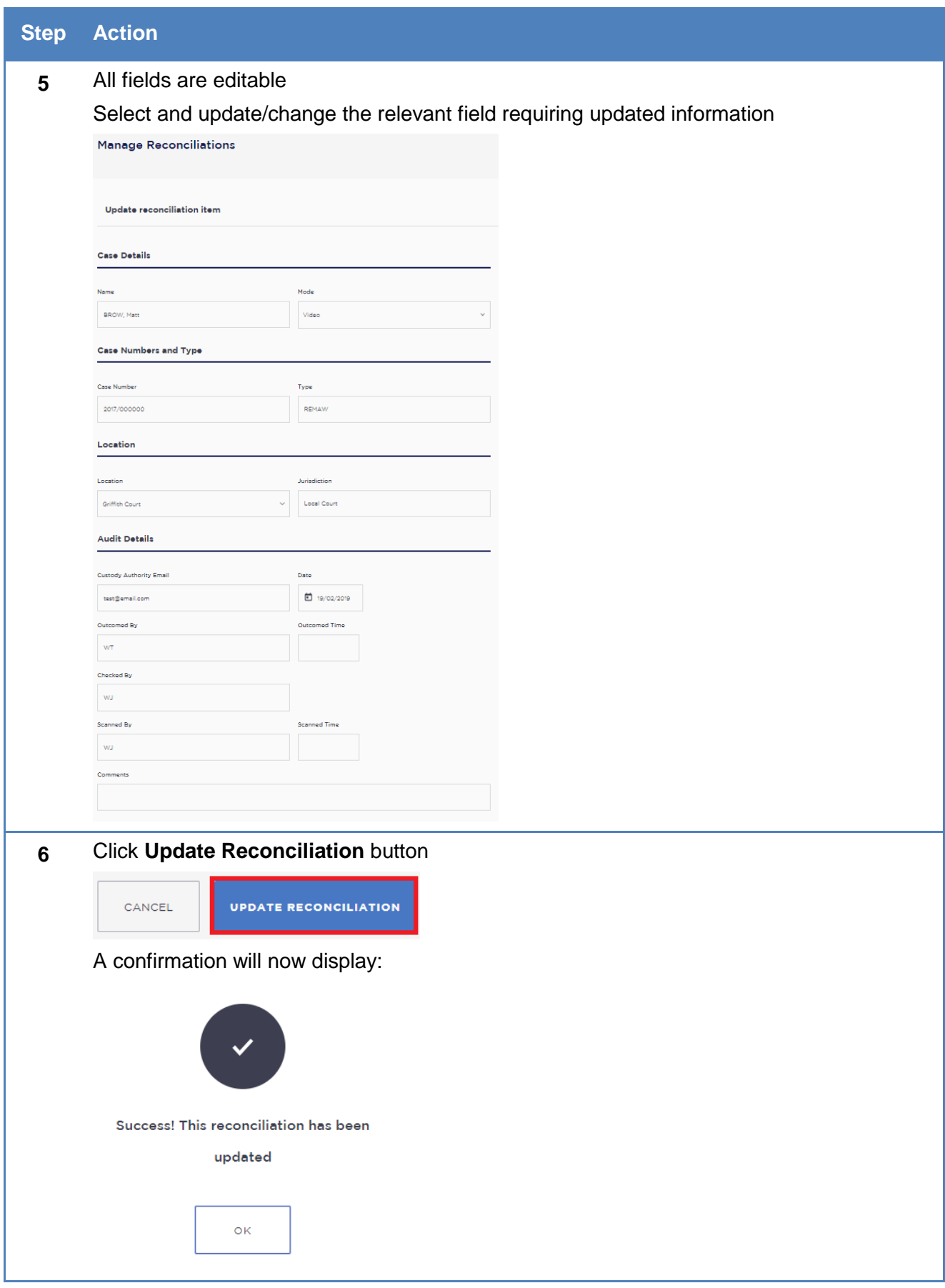

# <span id="page-25-0"></span>**Delete a reconciliation item**

To delete a finalised reconciliation, the Location Manager will need to:

![](_page_25_Picture_74.jpeg)

![](_page_26_Picture_45.jpeg)

#### **Step Action**

![](_page_27_Picture_1.jpeg)

To view deleted reconciliation items a Court Custody Reconciliations report will need to be generated. It will display the comments for deleting the reconciliation item.

# <span id="page-27-0"></span>**Add Reconciliation item**

In some instances, the Reconciliation List may have been finalised before all custody items have been accounted for. The Location Manager can add the reconciliation item to the finalise list.

To add a reconciliation item, the Location Manager will need to:

![](_page_27_Picture_71.jpeg)

![](_page_28_Picture_34.jpeg)

![](_page_29_Picture_58.jpeg)

# <span id="page-29-0"></span>**Generate report**

![](_page_29_Picture_59.jpeg)

![](_page_30_Picture_64.jpeg)

![](_page_30_Picture_1.jpeg)

To expand the view of the Manage Reconciliations screen click on < located next to the menu option

![](_page_30_Picture_65.jpeg)

# <span id="page-31-0"></span>**Frequently Asked Questions**

#### **Why am I using this Reconciliation List?**

Each registry must prepare and maintain a daily custody reconciliation sheet of custodial matters dealt with by the court. For further information on Daily custody procedures refer to the Court Services Procedure Guide – Warrants and control orders (Children's, Local and District Court).

#### **Can one Registry staff record all the initials, time and Information?**

Yes, one Registry staff can record all the information, however a warrant or control order is not to be checked and signed by the same person that prepared the warrant or control order in JusticeLink. The exception to this is at one-person locations.

#### **Do I have to print and store a manual copy of the Reconciliation List?**

No. JUST Connect automatically saves and stores the information for you. Only the Location Manager (typically Registrar/Deputy Registrar or Team Leader) can edit or retrieve this information.

#### **Why am I not able to see past or future Reconciliation Lists?**

Past Reconciliation Lists can be viewed by a Location Manager through the Manage menu option. Future Reconciliation Lists do not generate. The daily custody list from Corrective Services will continue to be emailed to the court generic inbox.

#### **Why am I not able to view the Reconciliation List for my court location or missing columns of information?**

To view the Reconciliation List you need to be added to the court location. Contact the JUST Connect support team.

If there is missing information from the columns, check that you are using the latest version of JUST Connect by viewing the bottom right hand corner. The latest version number is on the cover page of this guide.

If it is not the same version as current release press F5 on the keyboard and update your saved bookmarks of JUST Connect.

#### **When is the Reconciliation List data retrieved from both OIMS and CIMS?**

At approximately 5am each morning, JUST Connect receives the Reconciliation List information from OIMS (the CSNSW Offender Information Management System) and CIMS (the Juvenile Justice Client Information Management System). This is the only update JUST Connect receives per day.

Any changes that occur after this time will need to be manually dealt with, by amending or adding additional lines

#### **What happens if JUST Connect crashes or I lose internet connection?**

In the rare event that you may lose internet connect or access to JUST Connect, you will need to revert to the manual process by modifying the daily custody list emailed into the court generic inbox.

# <span id="page-32-0"></span>**Support**

#### <span id="page-32-1"></span>**Contacts details**

The JUST Connect support team can be contacted via:

Phone: 02 8759 0010 (extension 90010)

Email: [justconnect@justice.nsw.gov.au](mailto:justconnect@justice.nsw.gov.au)

End-point technical support will remain with DTS.

#### <span id="page-32-2"></span>**Support materials**

Support materials will be progressively available on the JUST Connect support website, including:

- Comprehensive user guides
- Demonstration videos
- Quick reference quides

Please do not download these documents. The most up to date versions will be maintained via the support page.

![](_page_32_Picture_12.jpeg)

**Custody List** 

Account Contacts Support